# 学生団体活動支援システム

# 研究会(室)・その他団体操作マニュアル 第2版

慶應義塾大学 学生総合センター

- I. 学生団体活動支援システムについて
	- 1. 学生団体活動支援システムで出来ること
	- 2. アクセス方法
- II. 届出の作成・提出
	- 1. 提出期限
	- 2. 提出期限の例
	- 3. 作成~受理までの流れ
		- ① 届出作成
		- ② 提出
		- ③ 教員承認・学生部審査・修正指示
		- ④ 届出修正・再提出
		- ⑤ 受理/却下の連絡
	- 4. 活動内容に変更が生じた場合
		- ① 再編集リセット
		- ② 活動内容の変更・再提出

# 改定履歴

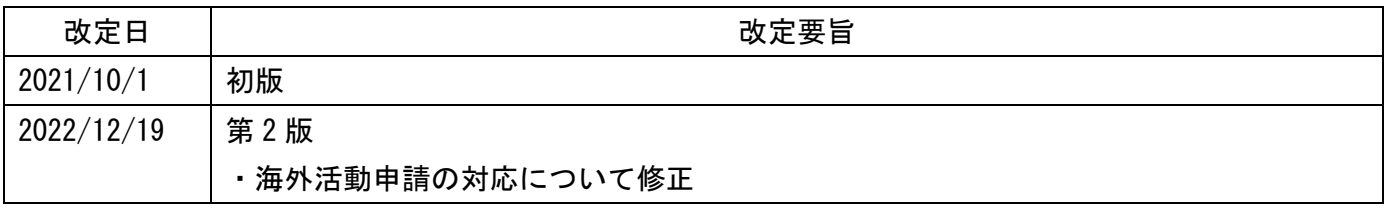

- Ⅰ.学生団体活動支援システムについて
- 1. 学生団体活動支援システムで出来ること 研究会(室)の活動や、その他(授業など)にお いて学外や海外で活動を行う場合、システムから 「学外行事届」「海外活動申請書」の届出を作 成・提出することが可能。
- 2. アクセス方法
	- ① keio.jpにログインし、カテゴリ別表示からサ ービス→学生団体活動支援システムをクリッ クする。以下URLからもアクセス可能。

●学生団体活動支援システム

[https://studentlife.gakuji.keio.ac.jp](https://studentlife.gakuji.keio.ac.jp/)

② HOME画面から、「研究会(室)・その他」を クリックする。

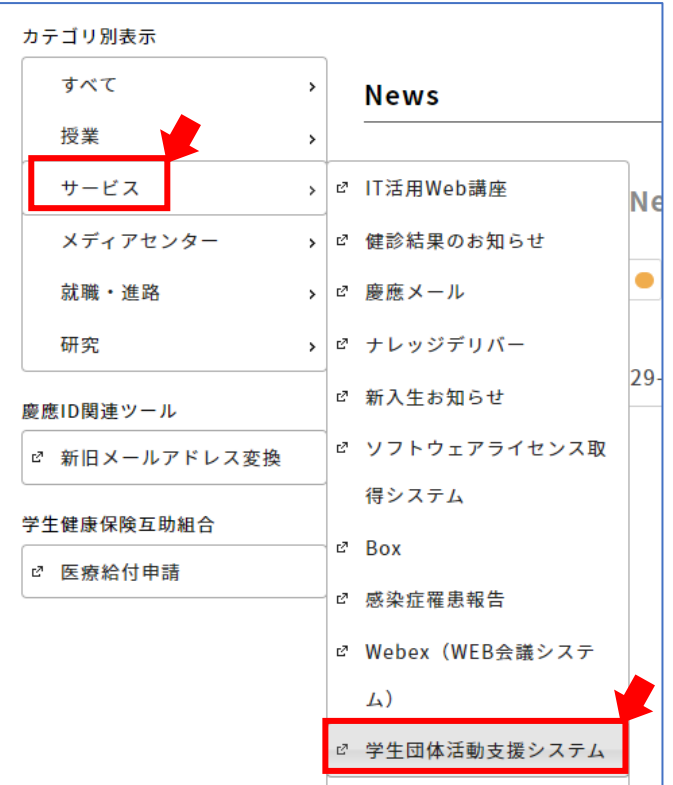

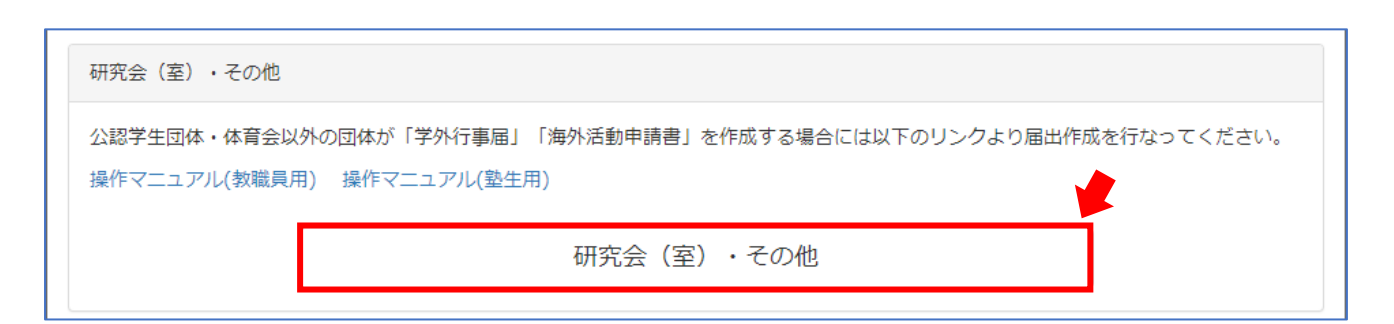

## 「学外行事届」「海外活動申請書」のタブメニューから、申請を作成することが出来る。

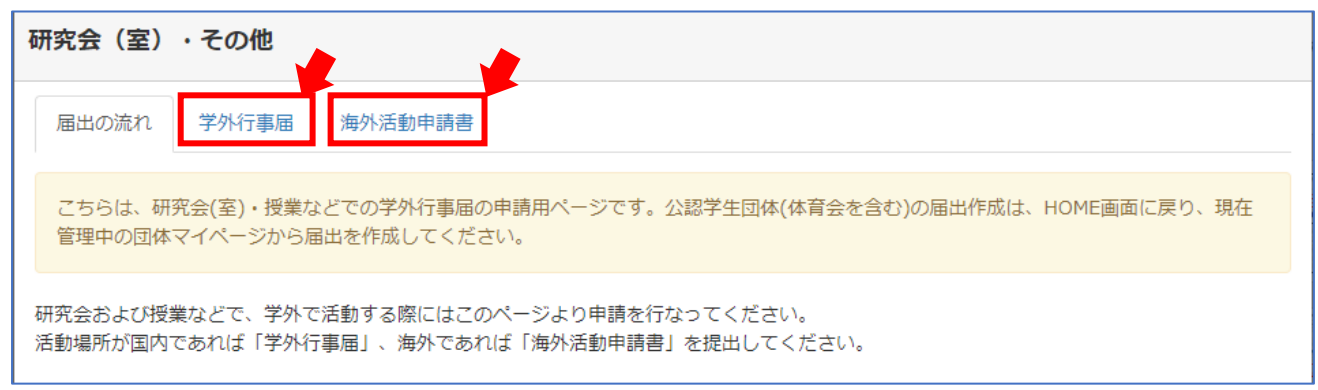

# Ⅱ.届出の作成・提出

# 1. 提出期限

提出期限は以下の通り。学生の提出操作だけでは提出は完了しない。提出期限までに教員の承 認を得て初めて提出完了となる。提出期限を過ぎると提出操作不可となるので注意。

学外行事届

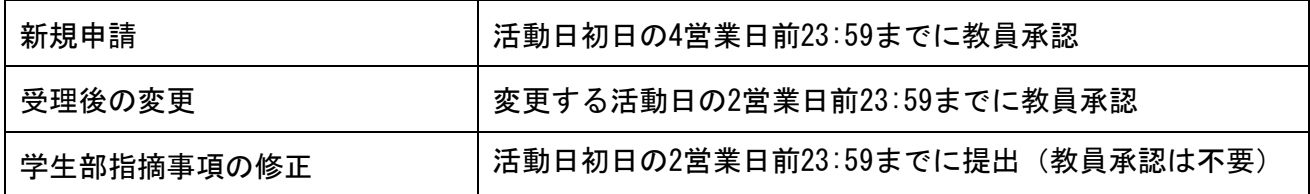

#### 海外活動申請書

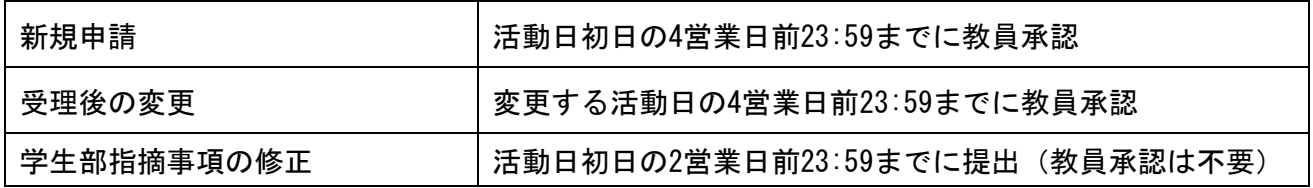

・営業日とは、土・日・祝日・義塾の祝日・キャンパス休業期間を除いた日を指す。(授業日であ っても営業日扱いにはならない)

・提出内容に不備があり期限までに修正が終わらない場合、届出は完了しない。

# 2. 提出期限の例 (A, B:国内活動 C:海外活動)

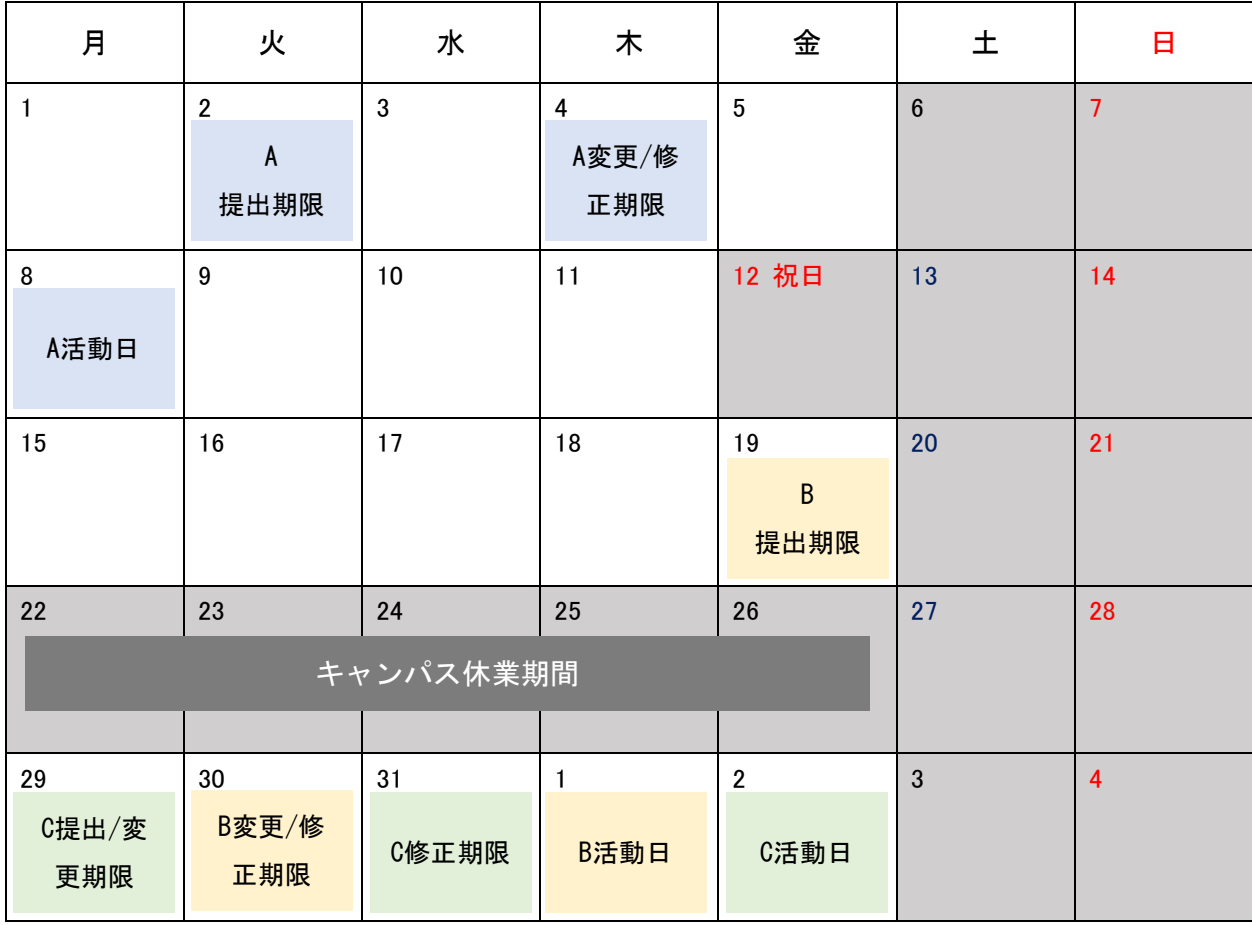

#### 3. 作成~受理までの流れ

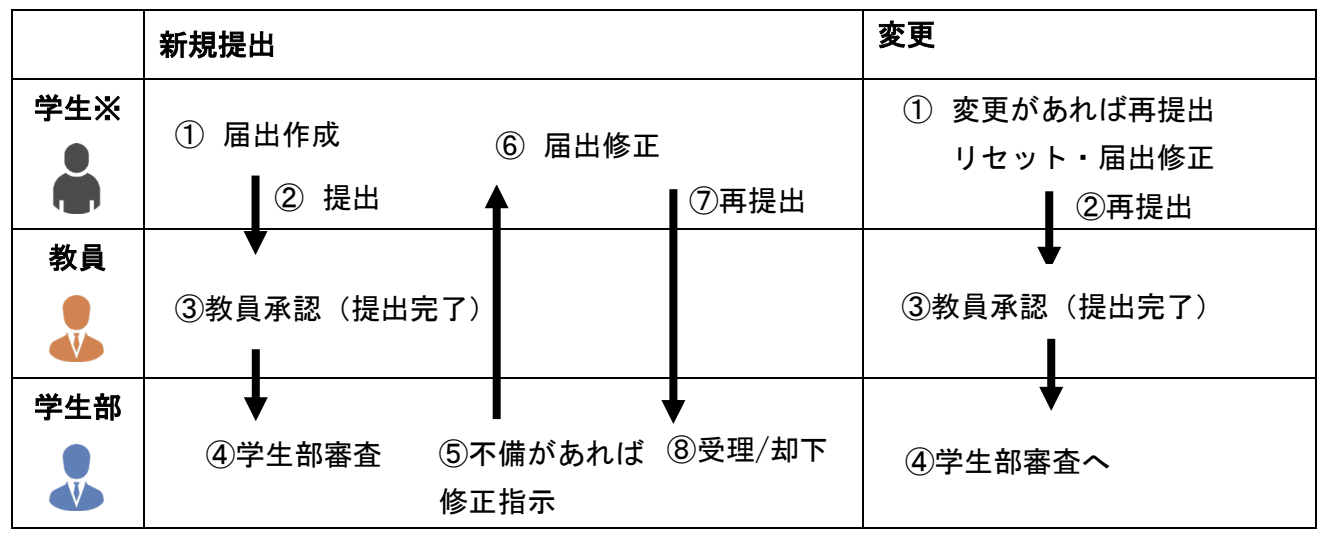

※授業等で学生の責任者が存在しない場合、教員が届出を作成し、提出することも可能。教員作成 の場合でも、自らの承認が必要となる。

# ① 届出作成

・学外行事届/海外活動申請書タブ→新規作成をクリックする。

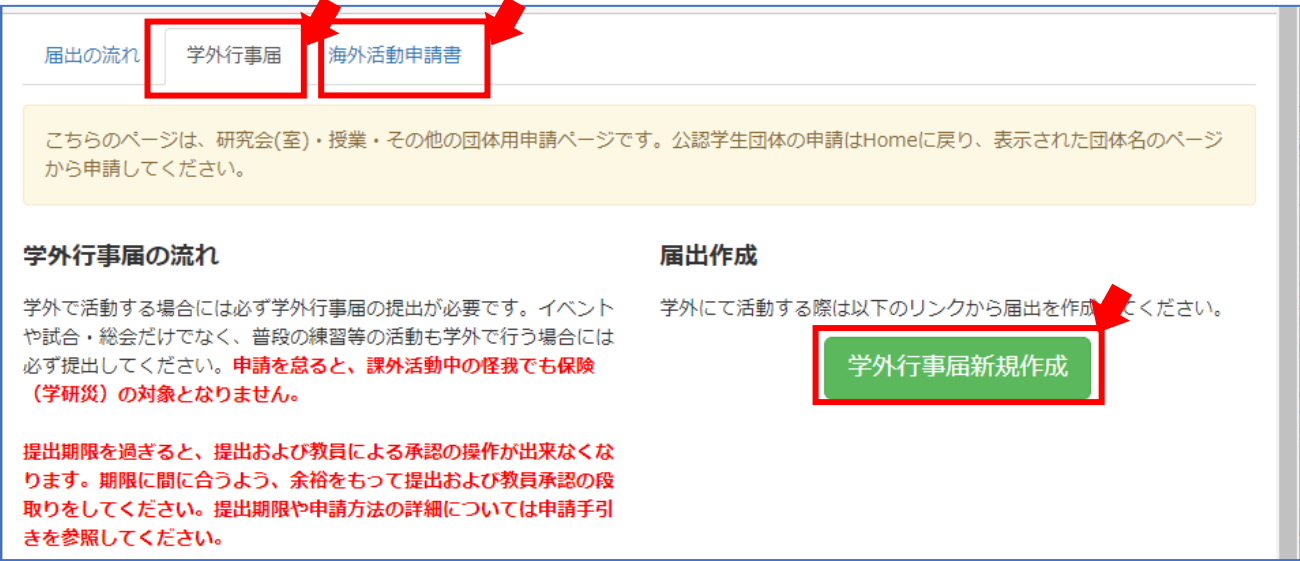

# ・必要事項の入力

# フォームに従い必要事項を入力し「保存する」をクリックする。

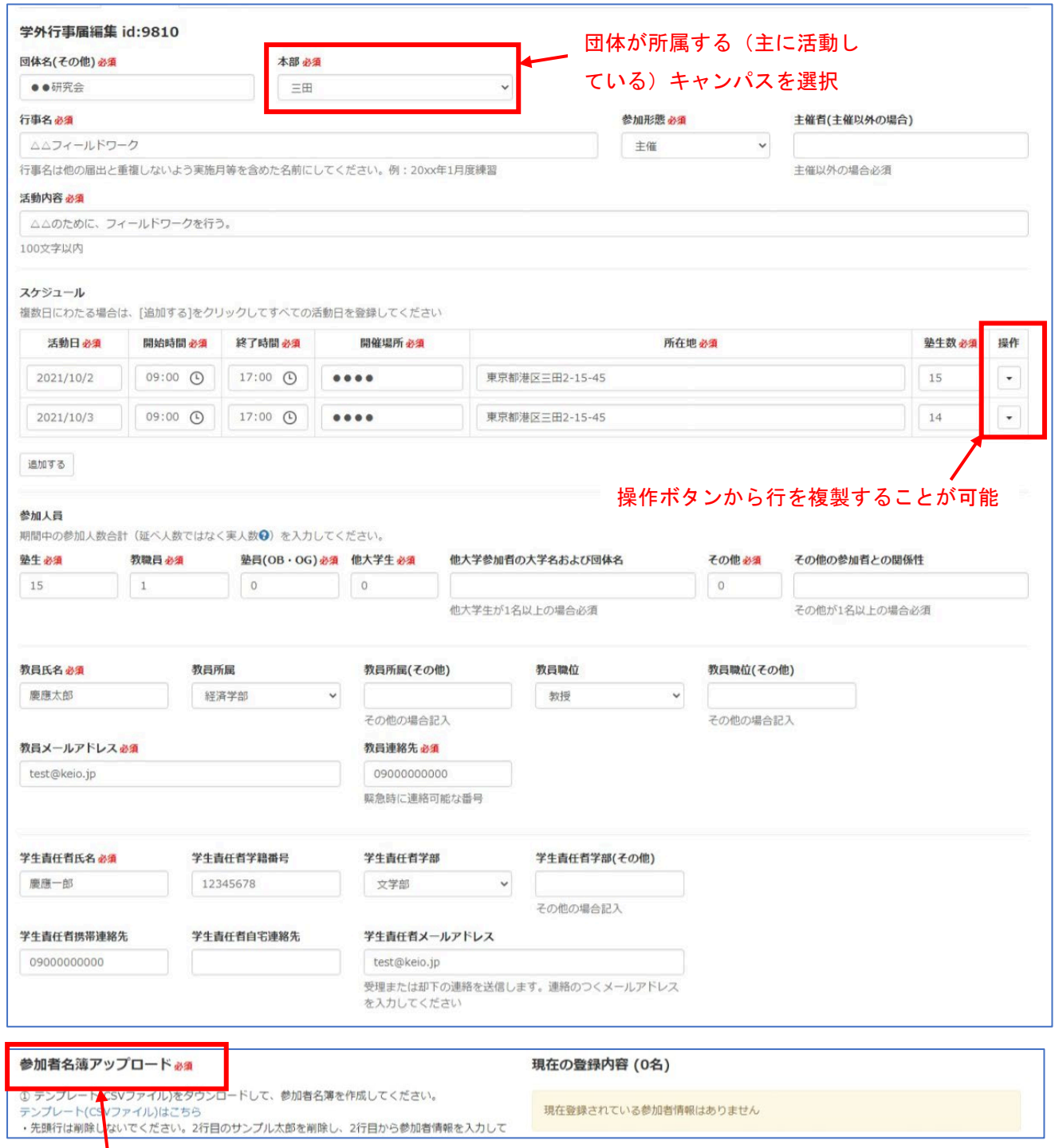

参加者名簿の人数は、原則として「参加人員」欄の塾生+教職員+塾員の合計数と一致させるこ と。(他大生・その他は記載不要)直前まで参加者が確定しない場合には、参加可能性のある 者全員を記載して構わない。

# ② 提出

保存後、届出作成履歴欄の操作ボタンから編集・提出・削除が可能。作成が完了したら、該当 の届出の操作ボタンから「提出」をクリックする。学生責任者/申請責任者メールアドレスに 審査結果通知が送信されるので、連絡のつくメールアドレスを入力し、こまめに確認するこ と。提出期限を過ぎている場合は提出不可のため、各地区学生生活支援担当に相談すること。

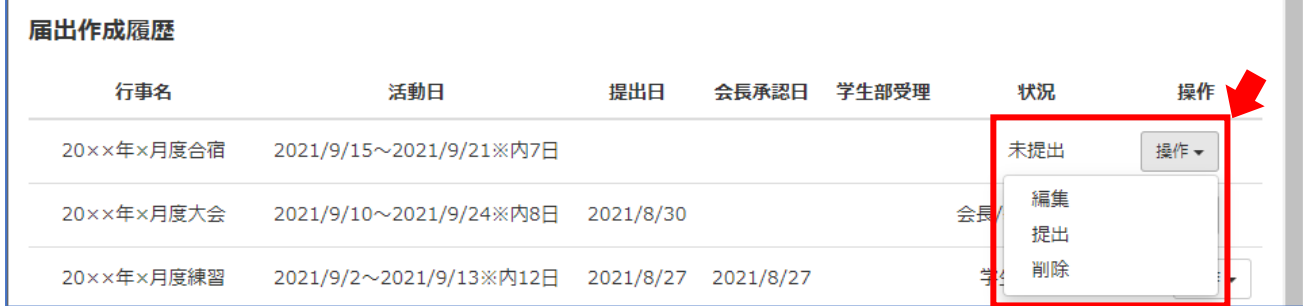

#### ③ 教員承認・学生部審査・修正指示

提出が完了すると「会長/教員承認待ち」となり、フォームに入力された教員メールアドレス 宛にシステムから承認用URLが送信される。教員にメールを確認してもらうよう依頼する。教 員承認が終われば「学生部審査中」となる。教員または学生部から修正指示がある場合、「学 生修正待ち」となり!マークが表示される。

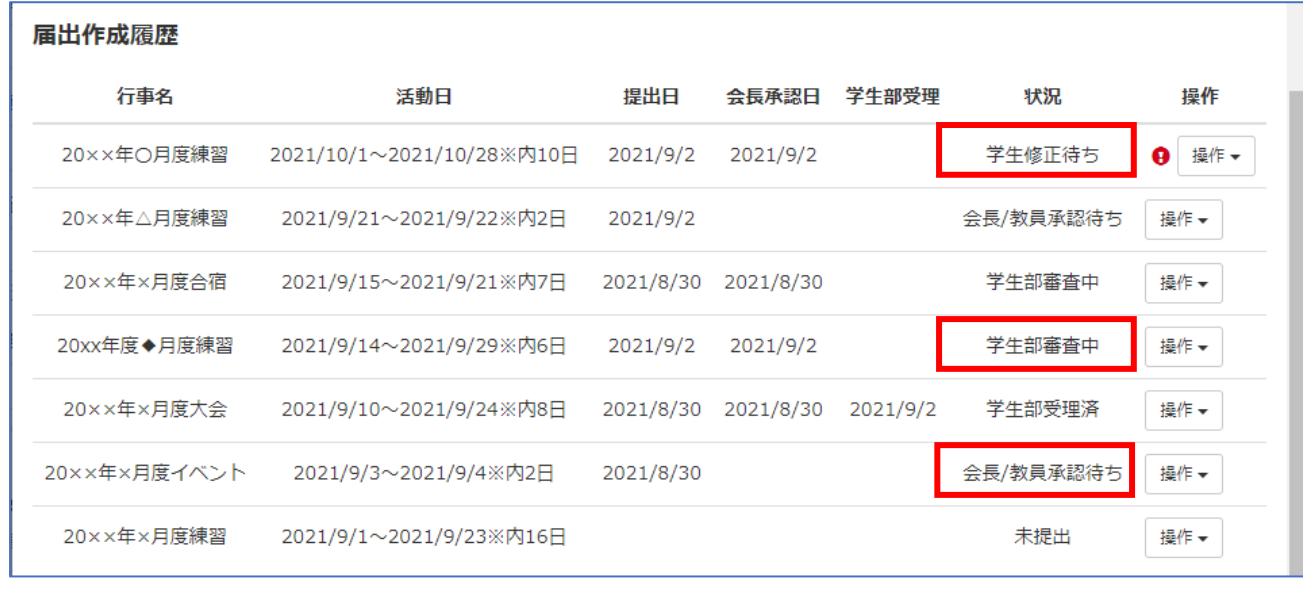

#### ④ 届出修正・再提出

「学生修正待ち」の申請について、操作ボタンの「編集」をクリックし、内容を修正の上、保 存する。修正が完了したら、操作ボタンから「再提出」する。

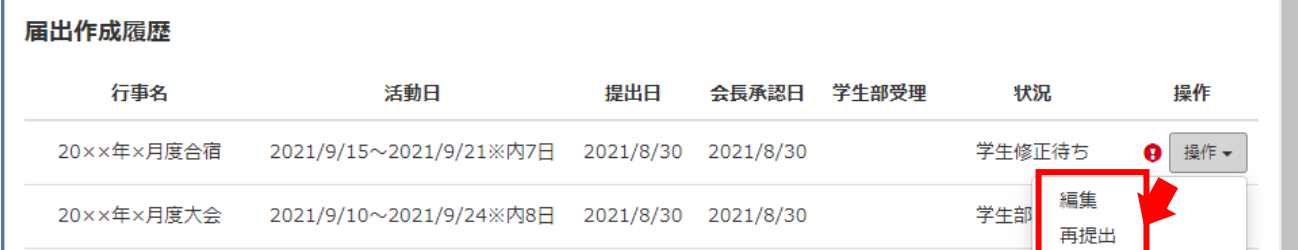

学生部からの修正指示の場合、入力フォーム上部に修正内容が表示される。指示に従って修正を行 うこと。教員から却下/差し戻しを受けた場合には、修正するべき内容を確認の上、修正を行うこ と。

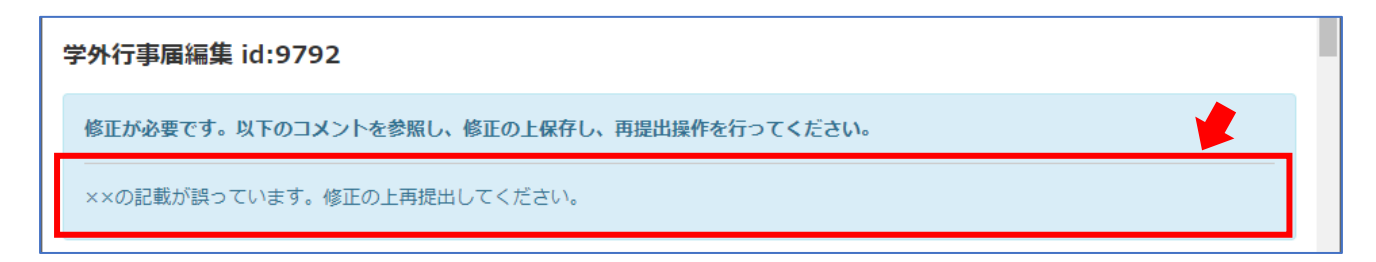

## ⑤ 受理/却下の連絡

受理または却下された場合、学生部受理(却下)済となり、学生責任者・行事責任者のメール アドレスに通知が送られる。活動の際には必ず届出が受理されていることを確認すること。

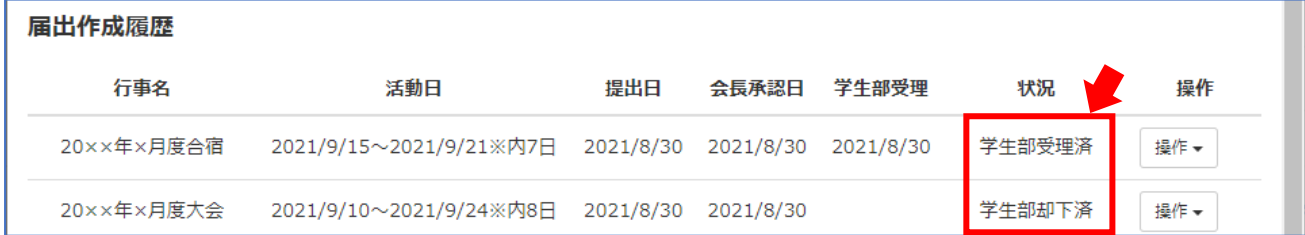

# 4. 活動内容に変更が生じた場合

## ① 再編集リセット

受理された活動内容に変更が生じた場合、届出作成履歴の操作ボタンから「再編集リセット」 を選択することで編集可能となる。再編集リセットを行うと未提出状態に戻り、再度期限まで に会長/教員/学生部の承認を得ることが必要となる。既に変更期限を過ぎている活動日の情報 は変更できないため注意すること。(期限についてはⅡ-1.提出期限を参照)

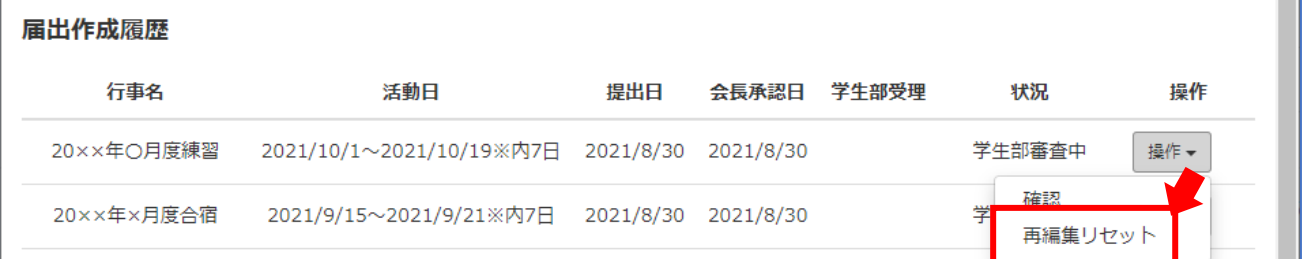

# ② 活動内容の変更・再提出

再編集リセットを行った後、操作ボタンの「編集」を選択し、入力フォームで変更内容を入力 する。活動内容の変更が完了したら、操作ボタンから「提出」を選択する。変更期限までに再 度会長/教員の承認を得ること。(期限についてはⅡ-1.提出期限を参照)

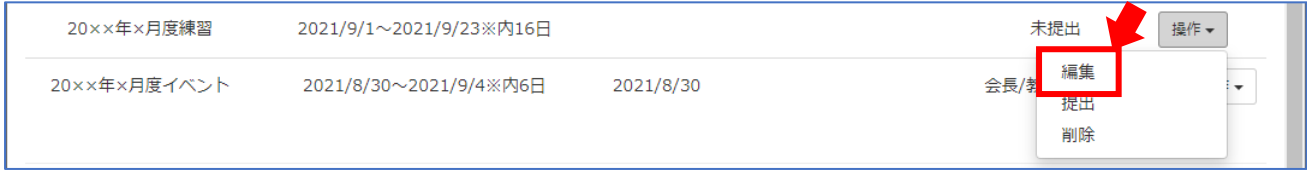